# **How do I decease a patient?**

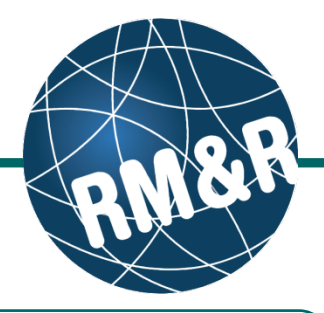

**What if a patient is deceased**

If the patient is confirmed as deceased, you would remove/cancel the existing referral by using the decease status button in RM&R.

## **Step 1**

Access the patient referral by following the **'How do I edit or update a referral'** guide.

#### **Step 2**

Select the **Client Details (2)** tab.

#### **Step 3**

Click the **Decease (3)** button.

## **Step 4**

In the resulting **Decease** pop-up window, enter the **Deceased Date (4a)** and provide acknowledgement that the information is correct **(4b)**. You have 2 options:

- $\blacksquare$  If no longer want to confirm the decease, click the **Cancel (4c)** button.
- If you want to decease, click the **Decease (4d)** button.

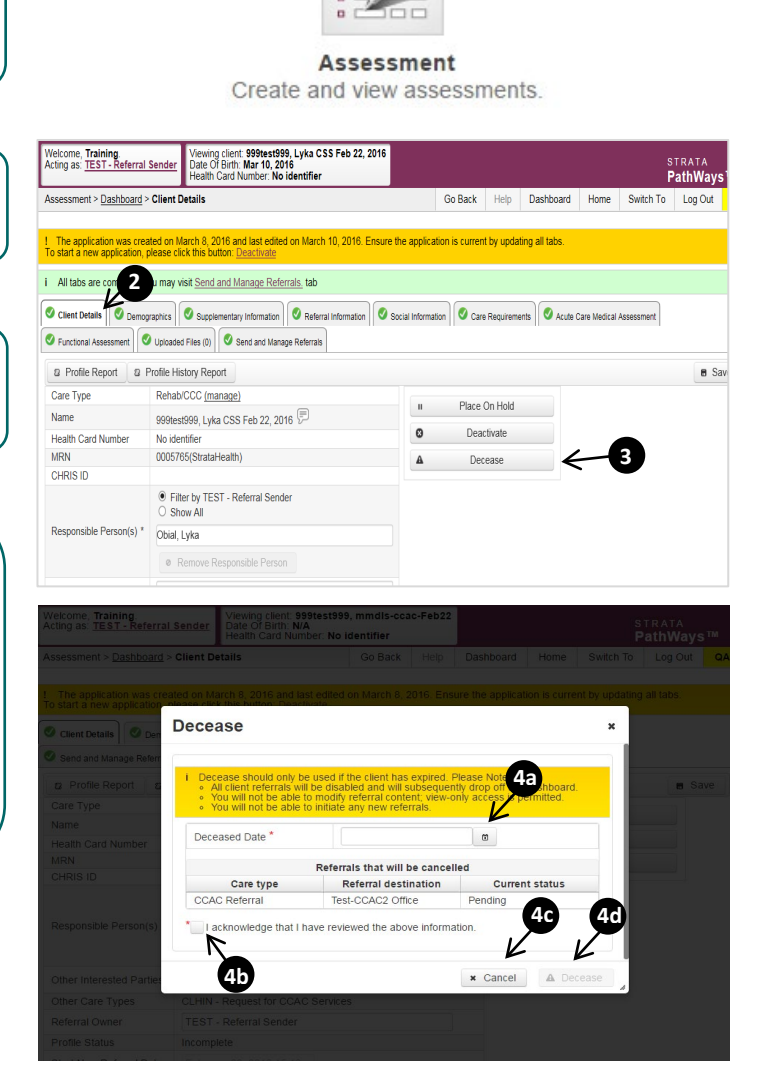

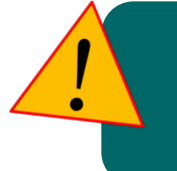

Please use this functionality with caution - once confirming a patient as deceased all outstanding referrals will be removed, and you will be unable to start a new referral for this patient.

If you have deceased a patient in error, please contact the **RM&R help desk** at **1-866-556-5005** i